*พิมพ์ครั้งที่ 1 เมษายน 2564*

#### **โ ป ร แ ก ร ม จั ด ก า ร คู่ มื อ ก า ร ใ ช้ ง า น**

**ข้ อ มู ล ง า น คุ้ ม ค ร อ ง ผู้ บ ริ โ ภ ค**

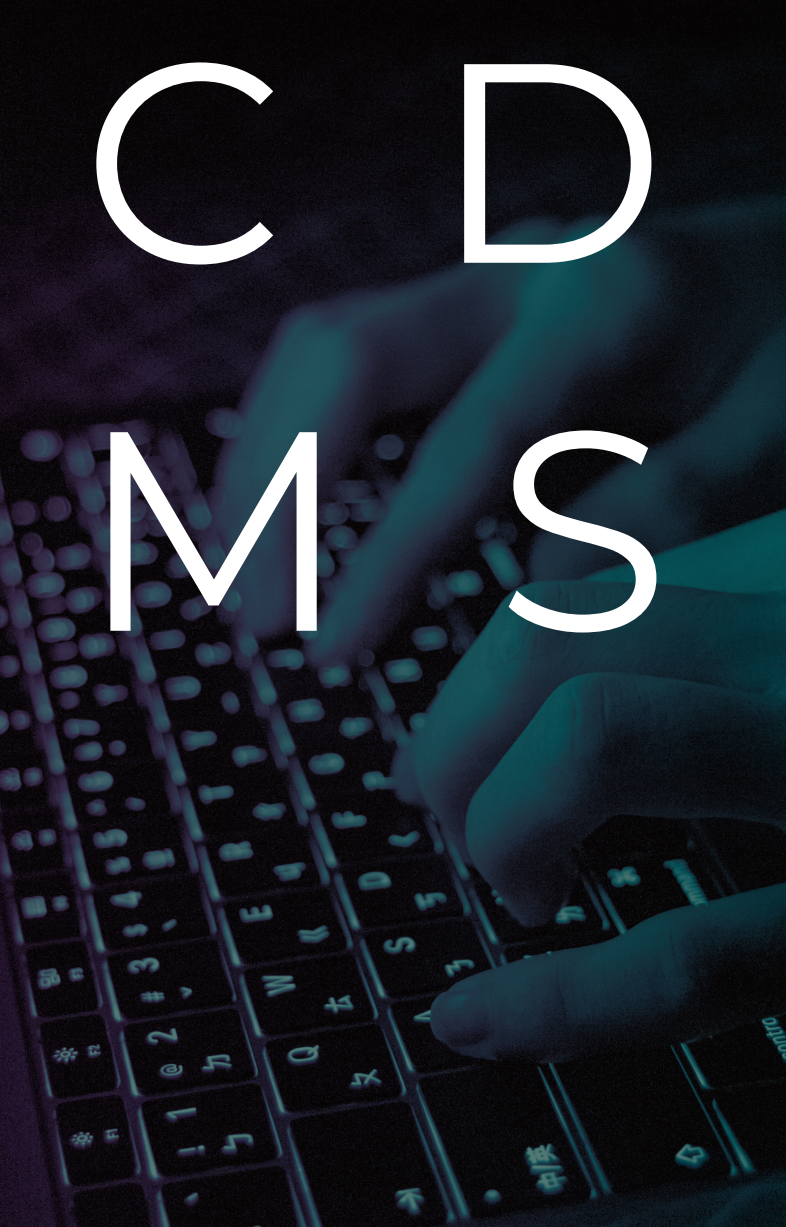

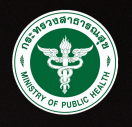

**Uthai Thani Provincial Public Health Office** สำนักงานสาธารณสุขจังหวัดอุทัยธานิ

# CDMS CONSUMER PROTECTION DATABASE MANAGEMENT SYSTEM

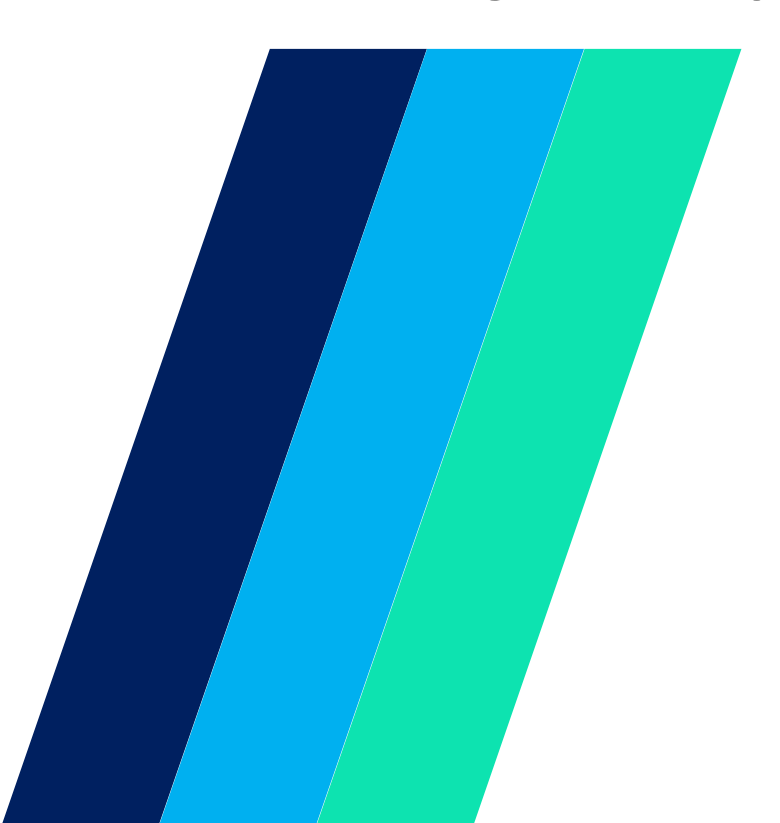

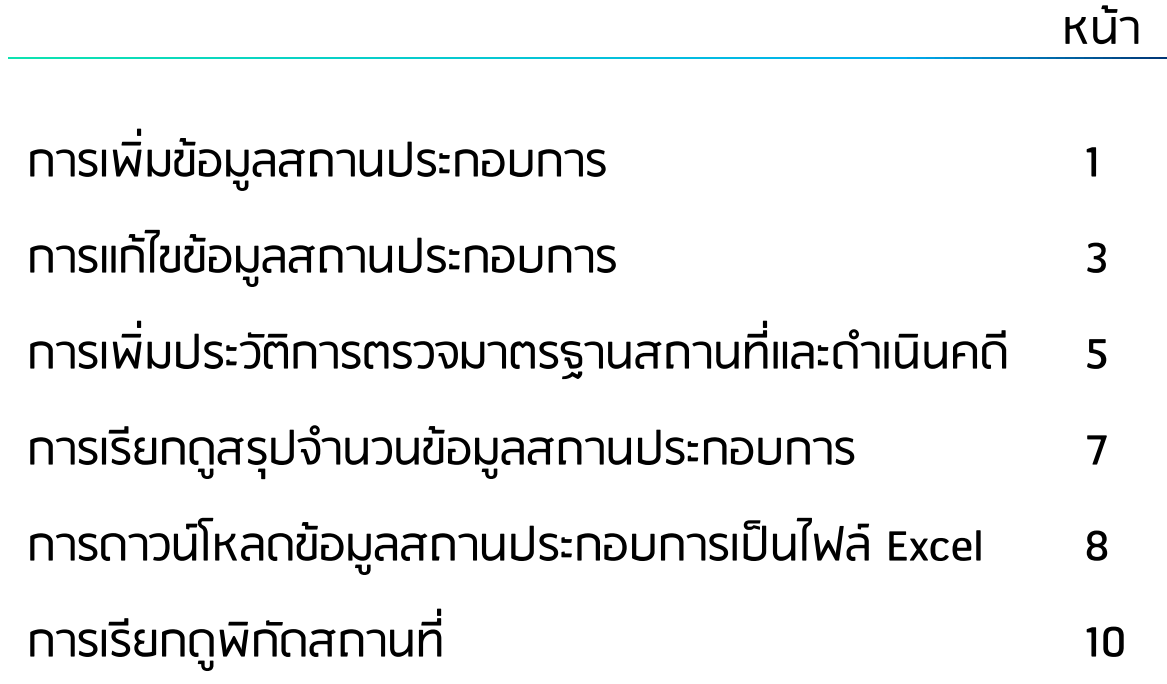

# การเพิ่มข้อมูลสถานประกอบการ

#### 1. ที่แถบเมนูด้านซ้าน คลิกเลือก "ข้อมูลสถานประกอบการ"

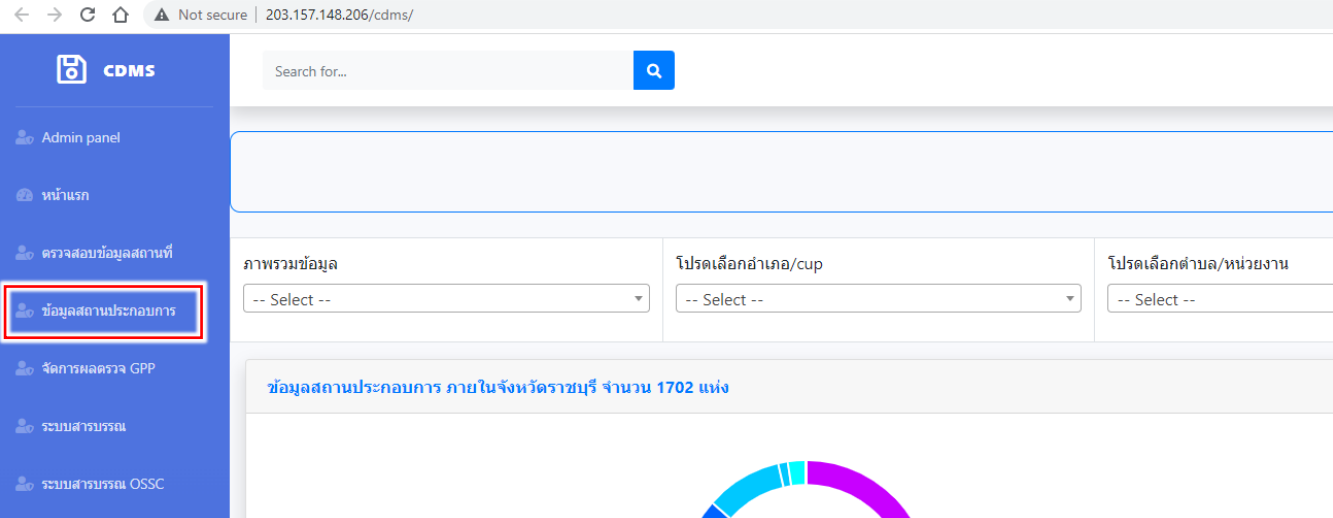

## 2. เลือกประเภทของสถานประกอบการที่ต้องการเพิ่มข้อมูล

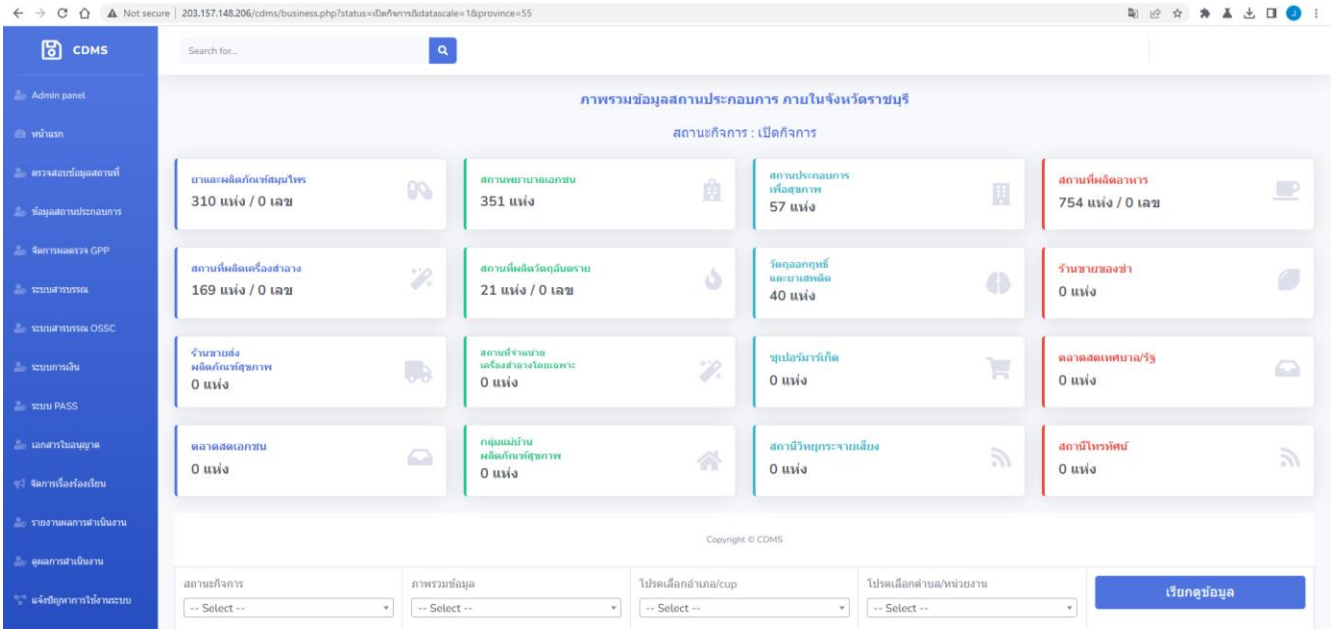

## การเพิ่มข้อมูลสถานประกอบการ (ต่อ)

### 3. ที่มุมบนด้านขวา คลิกเลือก "เพิ่มสถานที่"

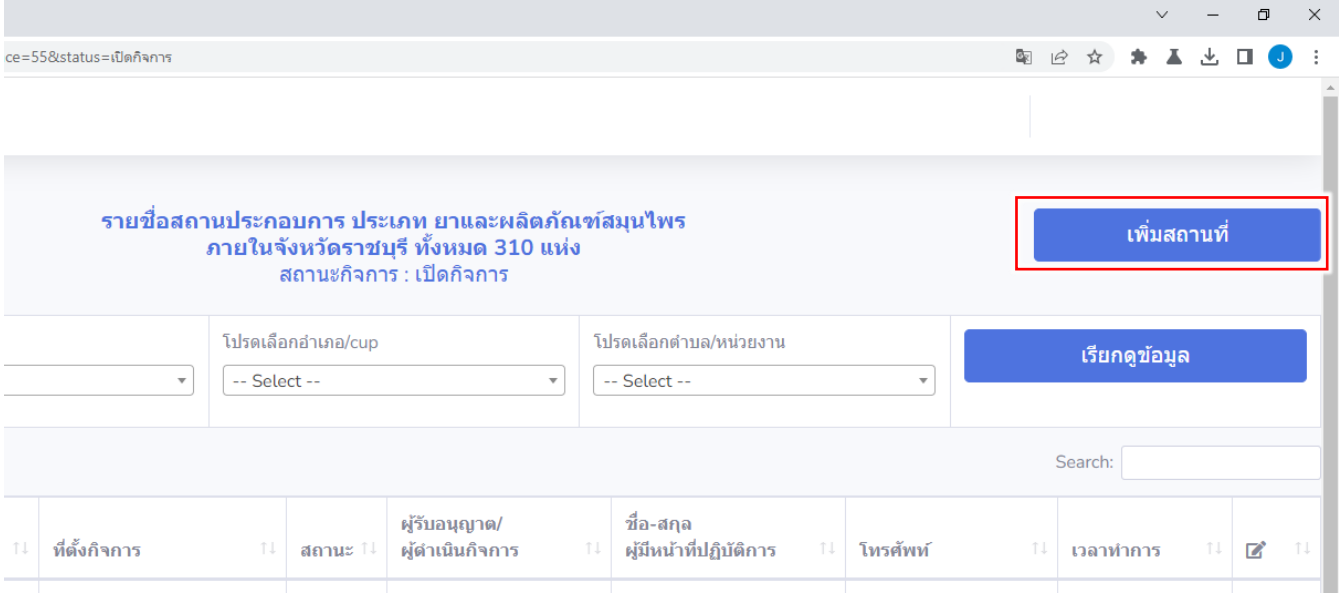

#### 4. กรอกข้อมูลเกี่ยวกับสถานประกอบการให้ครบถ้วน

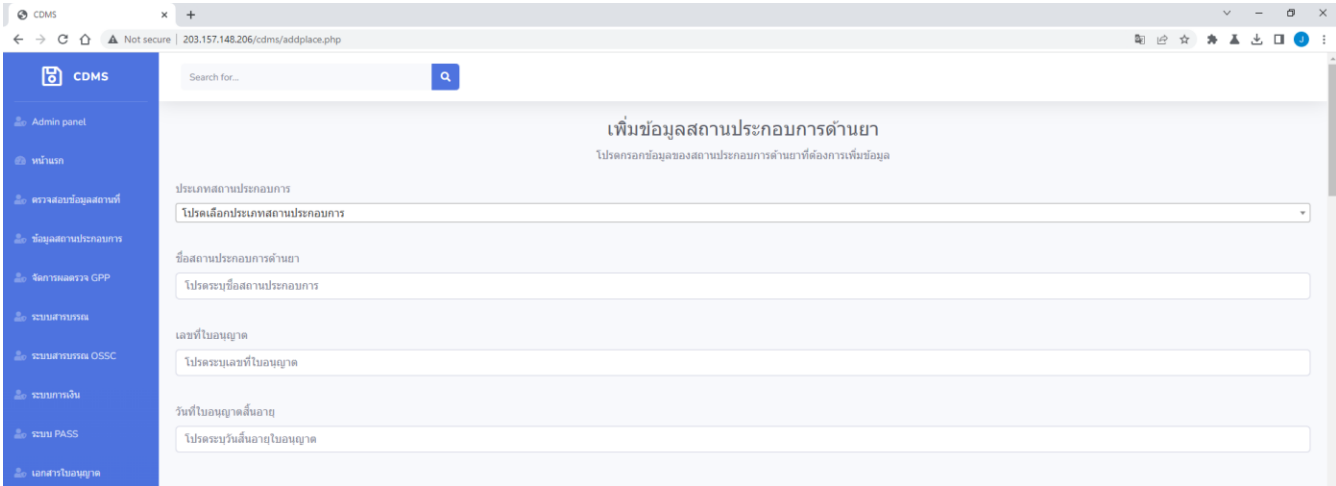

5. หลังจากกรอกข้อมูลครบถ้วนแล้ว ให้คลิกที่ "บันทึกข้อมูล" จากนั้นระบบจะบันทึกข้อมูล สถานประกอบการที่กรอกข้อมูลครบถ้วนเข้าสู่ระบบต่อไป

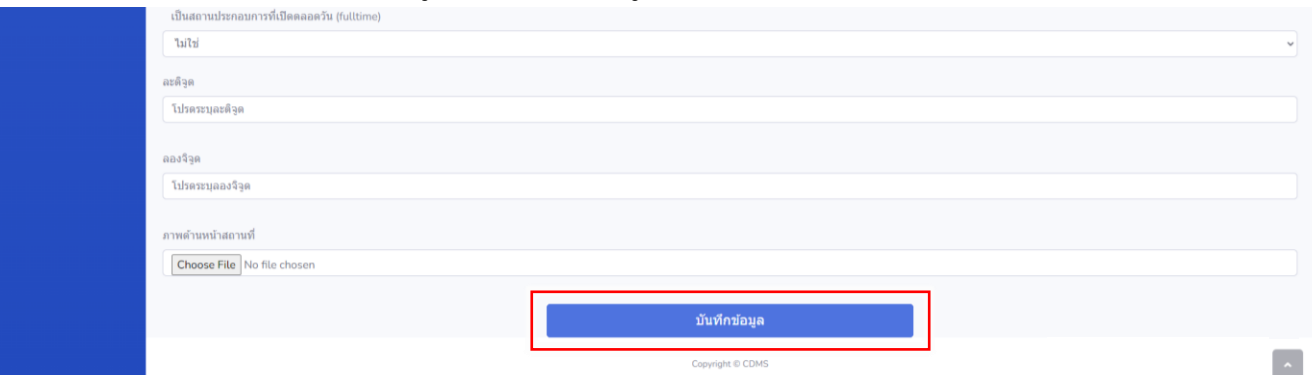

#### 3

#### การแก้ไขข้อมูลสถานประกอบการ

1. ที่แถบเมนูด้านซ้าย คลิกเลือก "ข้อมูลสถานประกอบการ"

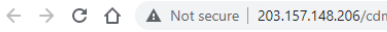

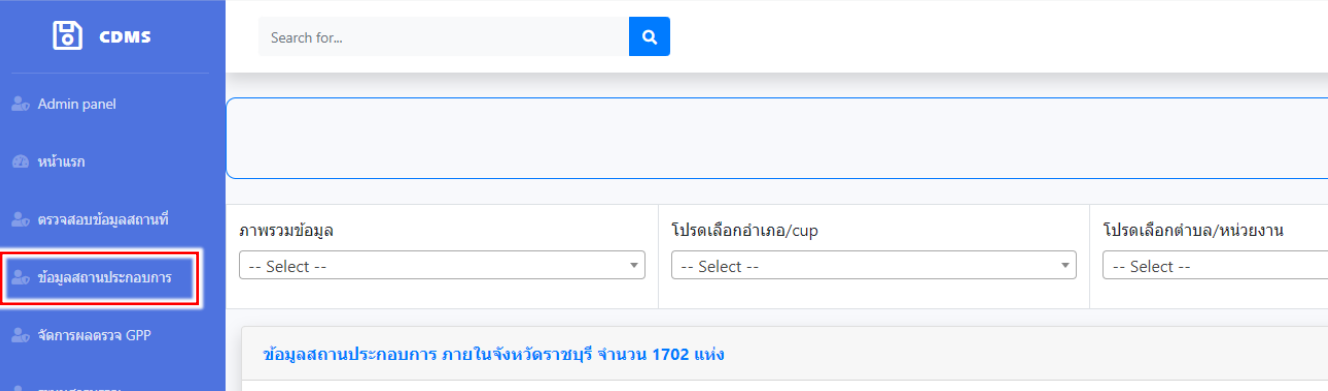

#### 2. เลือกประเภทของสถานประกอบการที่ต้องการเข้าไปแก้ไขข้อมูล

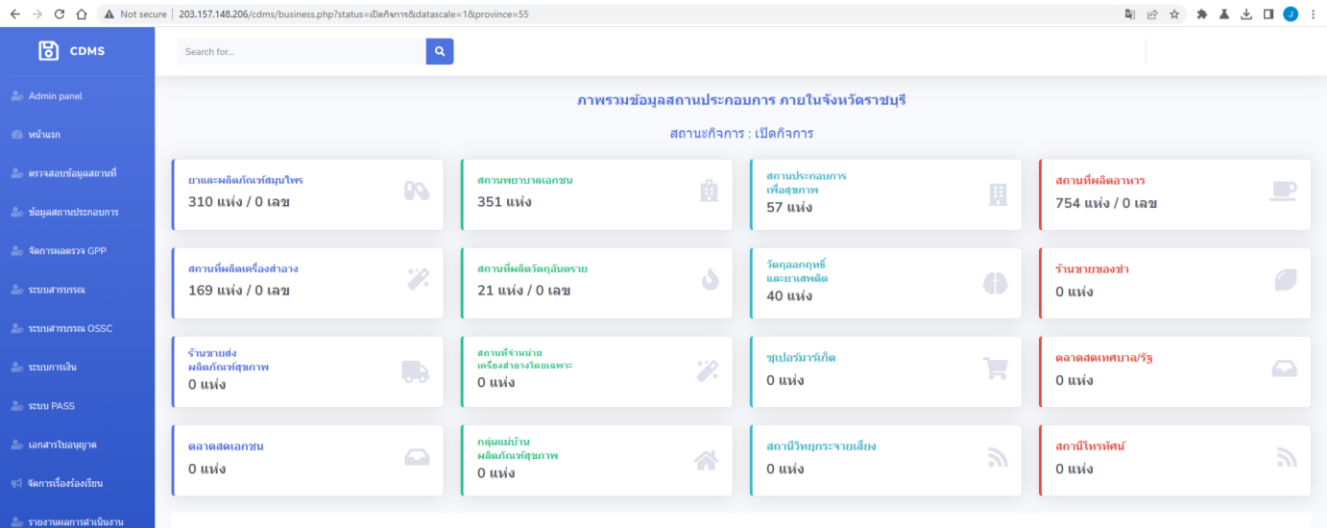

#### 3. พิมพ์ชื่อสถานประกอบการที่ต้องการแก้ไขข้อมูลในช่อง "Search"

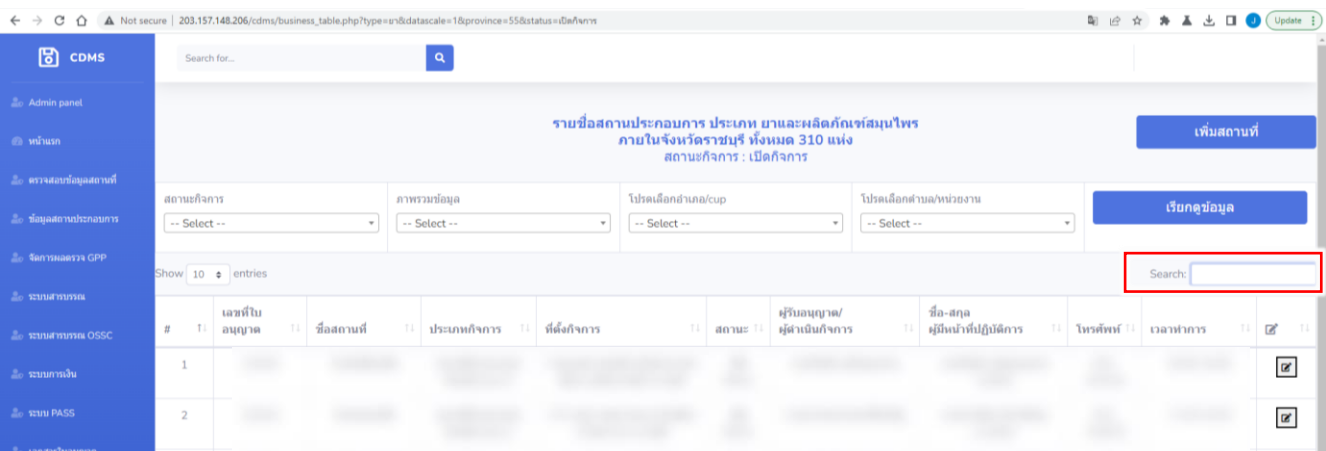

#### 4. คลิกที่รูป ตรงด้านขวาสุดของสถานประกอบการที่ต้องการแก้ไขข้อมูล

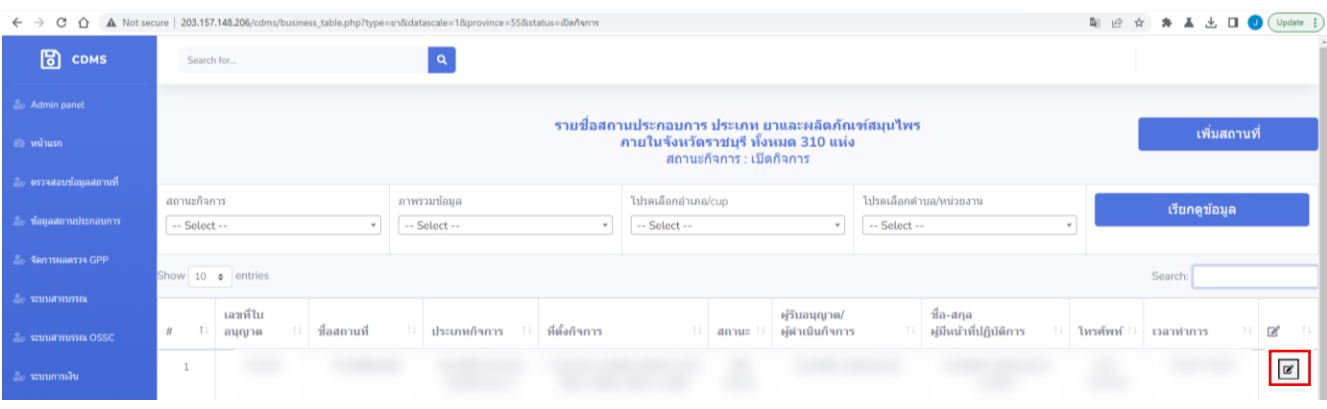

4

5. จากนั้นระบบจะเข้าสู่หน้าข้อมูลของสถานประกอบการที่เลือกไว้ ให้ดำเนินการแก้ไขข้อมูล ของสถานประกอบการในส่วนของ "ข้อมูลทั่วไปของสถานประกอบการ"

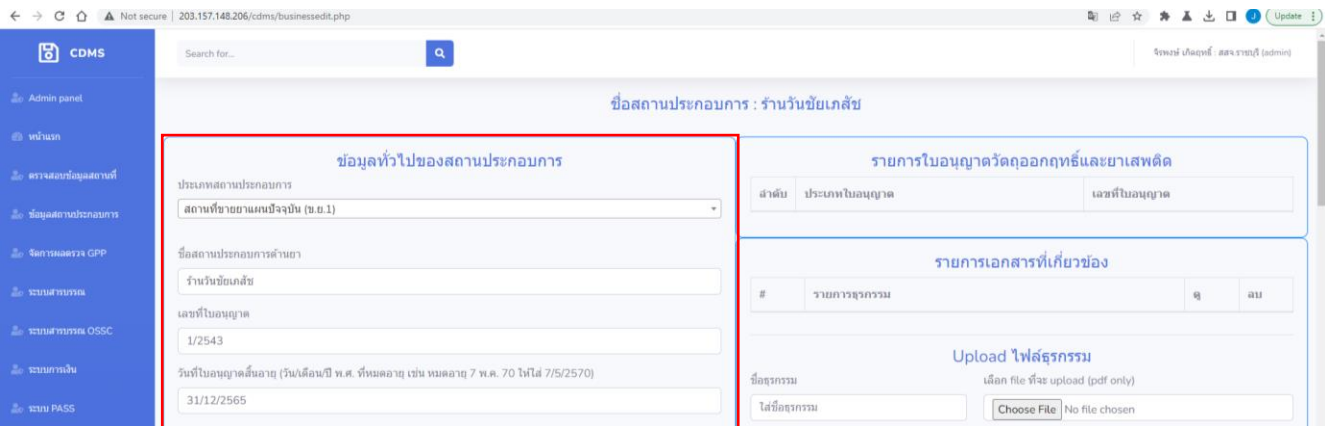

6. หลังจากแก้ไขข้อมูลครบถ้วนแล้ว ให้คลิกปุ่ม "แก้ไขข้อมูล" ที่ด้านล่างสุด เพื่อบันทึกข้อมูล ของสถานประกอบการที่แก้ไขแล้ว

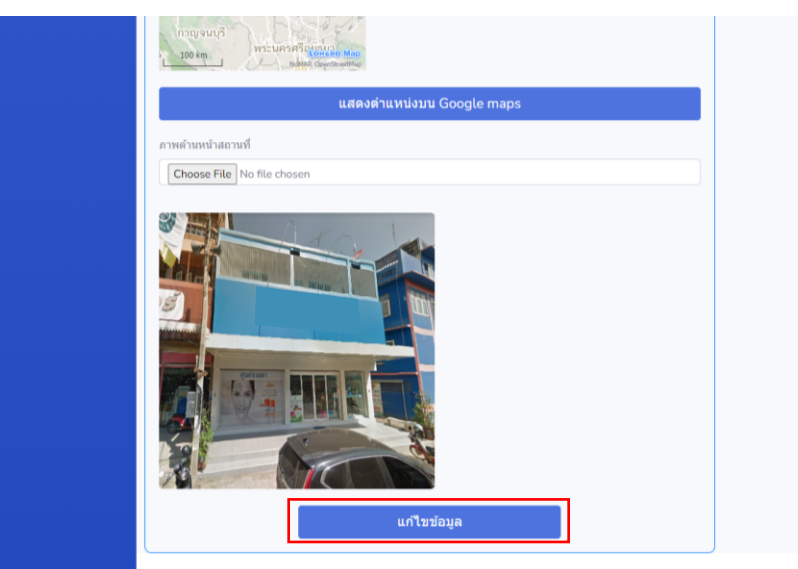

# การเพิ่มประวัติการตรวจมาตรฐานสถานที่และดำเนินคดี

#### 1. ที่แถบเมนูด้านซ้าย คลิกเลือก "ข้อมูลสถานประกอบการ"

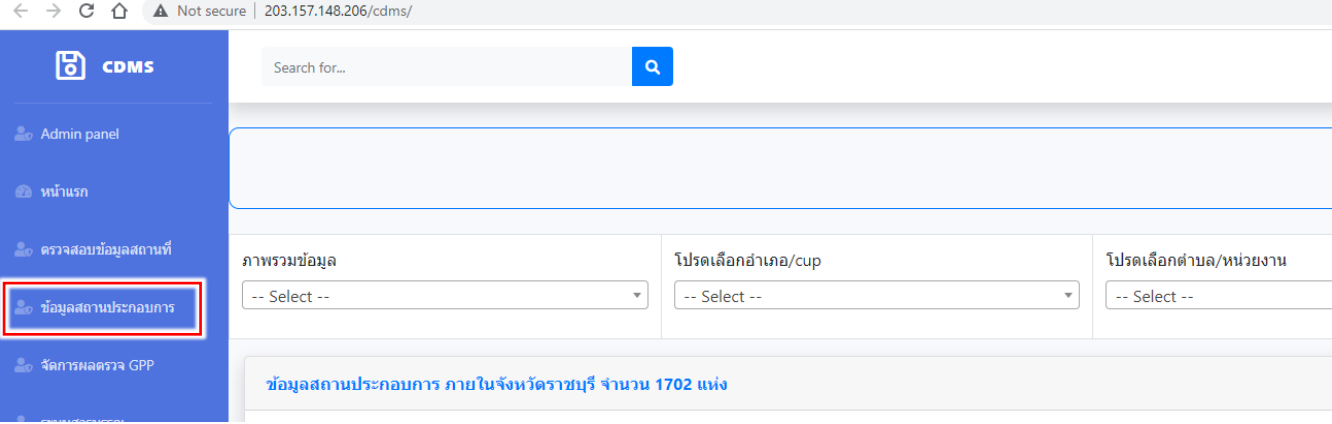

#### 2. เลือกประเภทของสถานประกอบการที่ต้องการเข้าไปเพิ่มประวัติการตรวจสถานที่

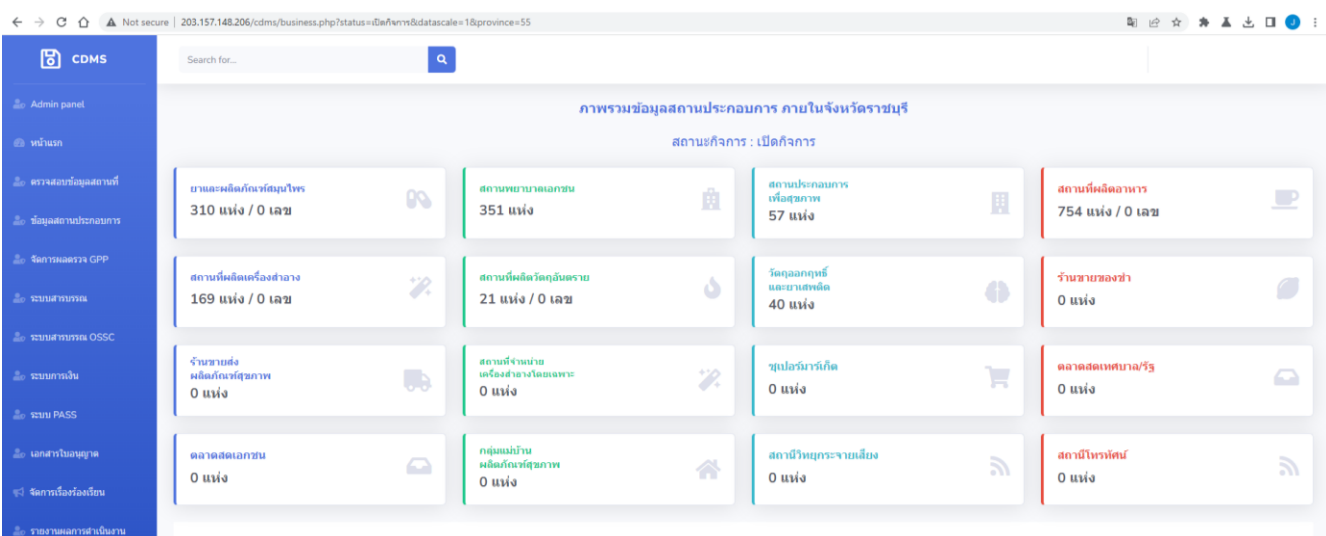

#### 3. พิมพ์ชื่อสถานประกอบการที่ต้องการเพิ่มประวัติการตรวจสถานที่ในช่อง "Search"

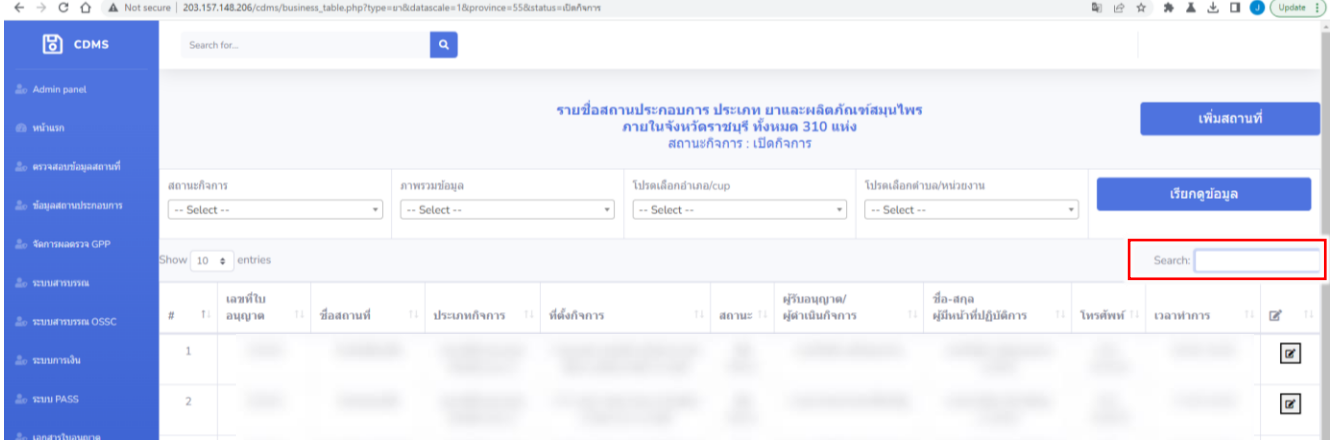

# การเพิ่มประวัติการตรวจมาตรฐานสถานที่และดำเนินคดี (ต่อ)

## 4. คลิกที่รูป ตรงด้านขวาสุดของสถานประกอบการที่ต้องการเพิ่มประวัติการตรวจสถานที่

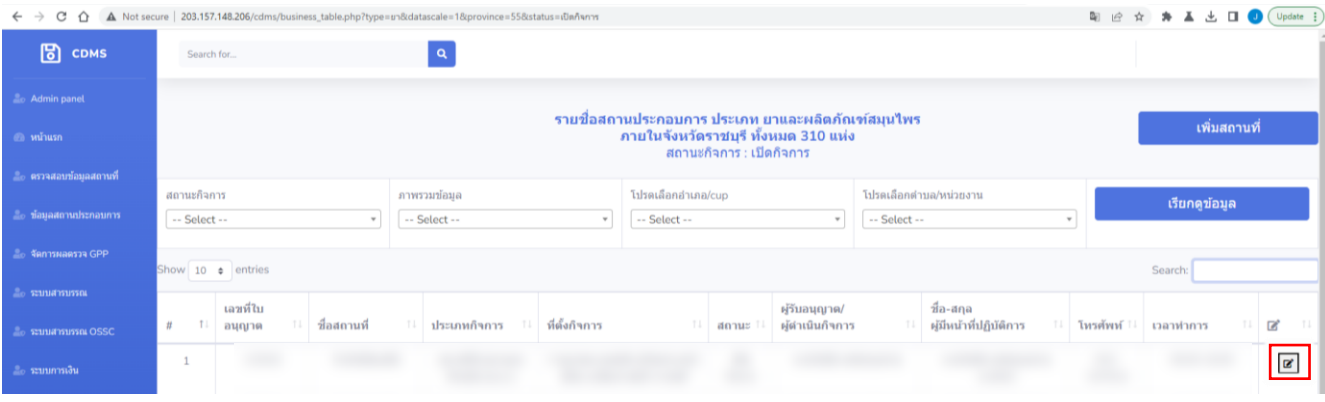

6. จากนั้นระบบจะเข้าสู่หน้าข้อมูลของสถาน ประกอบการที่เลือกไว้ การเพิ่มประวัติการ ตรวจสถานที่จะอยู่ในส่วนของ "ประวัติการ ตรวจมาตรฐานสถานที่และดำเนินคดี" ให้คลิก ที่ปุ่ม "เพิ่มประวัติการตรวจมาตรฐาน/ ด าเนินคดี" เพื่อเพิ่มข้อมูล

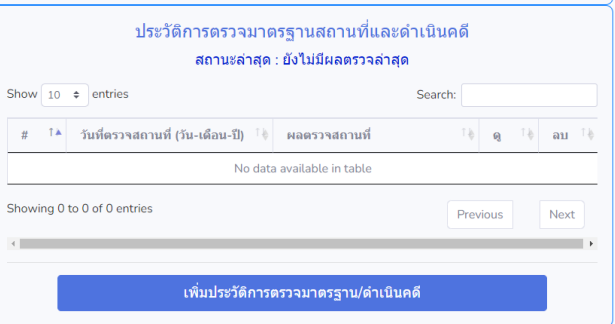

7. จากนั้นระบบจะเข้ามาสู่หน้าเพิ่มผลตรวจสถานที่ของสถานประกอบการ ให้กรอกรายละเอียด ของการตรวจสถานที่/ดำเนินคดี เมื่อกรอกข้อมูลครบถ้วนแล้ว ให้คลิกที่ปุ่ม "เพิ่มผลตรวจ"

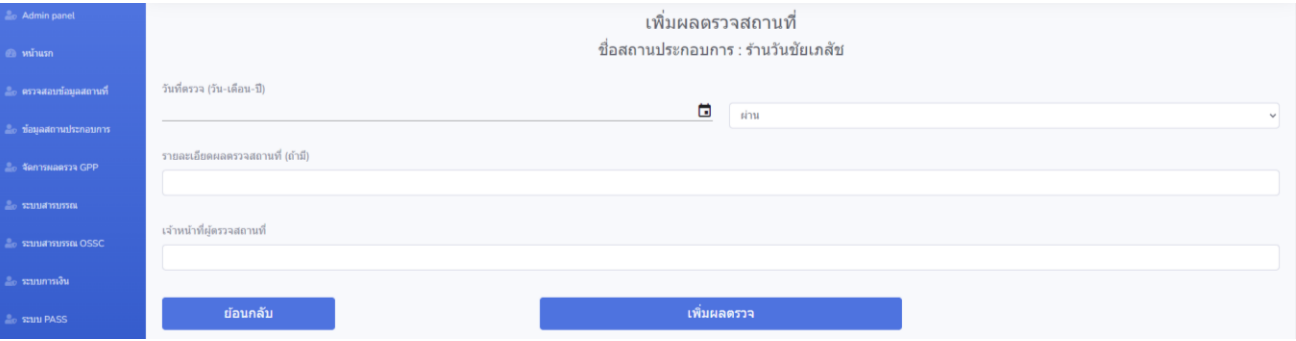

8. หลังจากนั้น ข้อมูลที่กรอกจะปรากฏในประวัติ การตรวจของสถานประกอบการนั้นๆ หาก ต้องการแก้ไข ให้คลิกที่ปุ่ม *ห*รือหาก ต้องการลบประวัติการตรวจสถานที่ ให้คลิกที่ ปุ่ม เพื่อลบประวัติการตรวจสถานที่

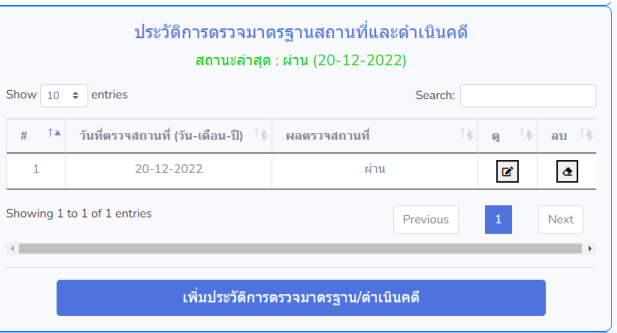

#### การเรียกดูสรุปจำนวนข้อมูลสถานประกอบการ

#### 1. ที่แถบเมนูด้านซ้าย คลิกเลือก "หน้าแรก"

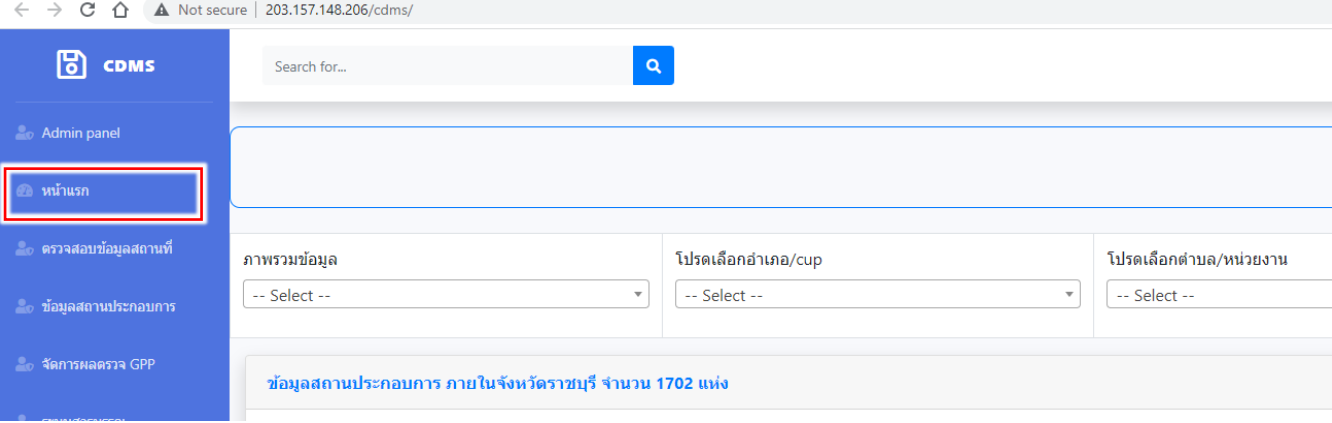

2. เลือกพื้นที่ที่ต้องการดูข้อมูลตัวเลขสถานประกอบการ เมื่อเลือกเสร็จแล้วให้คลิกปุ่ม "เรียกดูข้อมูล"

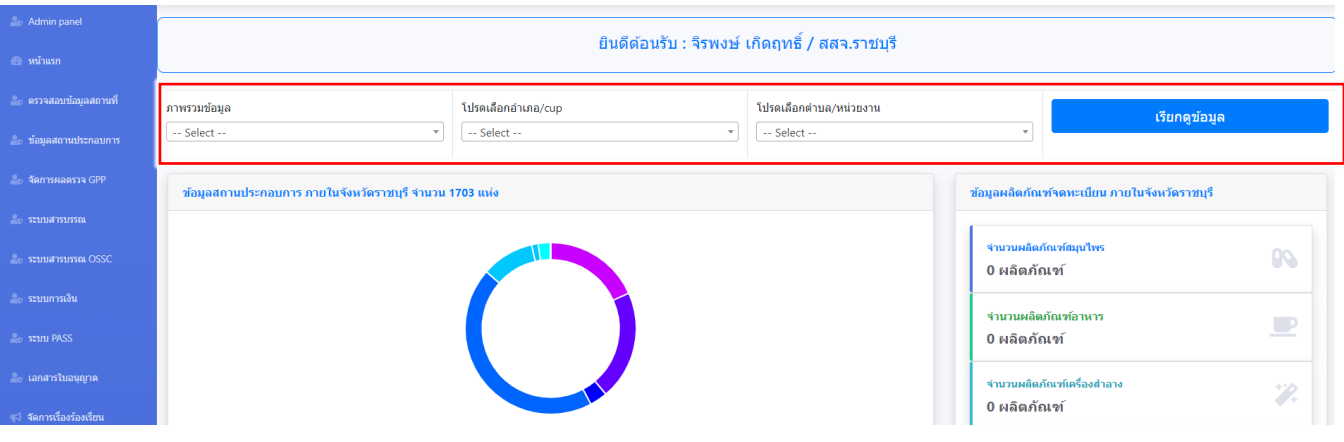

3. ระบบจะแสดงข้อมูลจำนวนสถานประกอบการของพื้นที่ที่ได้เลือกในข้อ 2 ออกมา

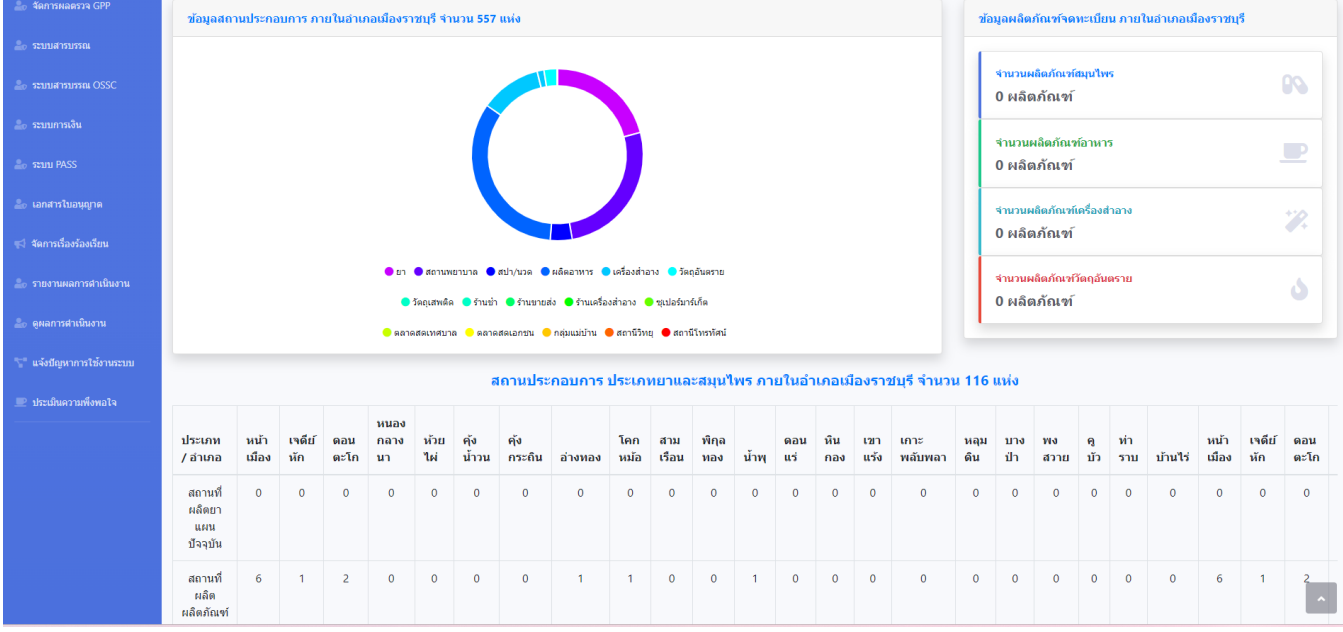

## การดาวน์โหลดข้อมูลสถานประกอบการออกมาเป็นไฟล์ Excel

#### 1. ที่แถบเมนูด้านซ้าย คลิกเลือก "ข้อมูลสถานประกอบการ"

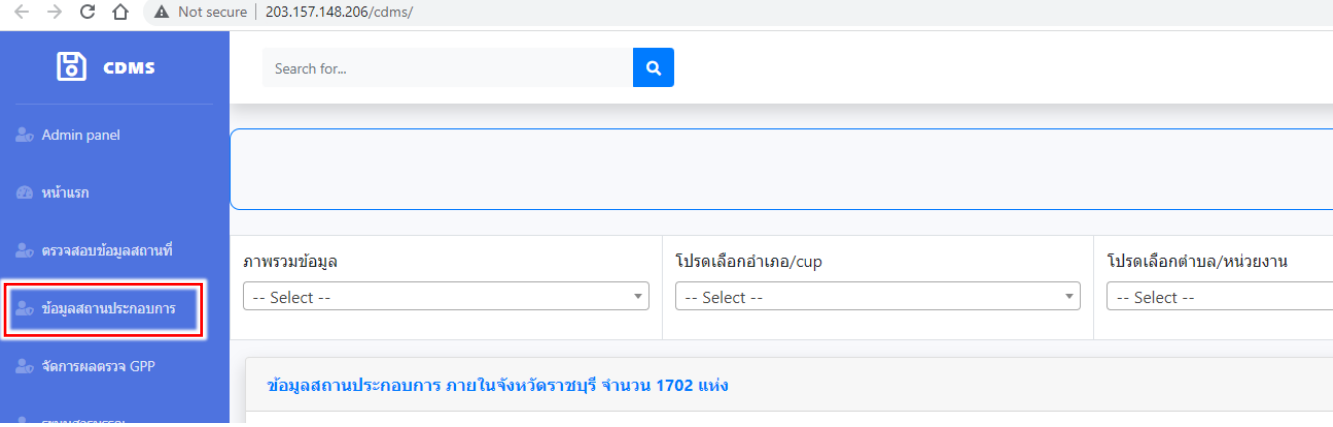

#### 2. เลือกประเภทของสถานประกอบการที่ต้องการดาวน์โหลดข้อมูลออกมา

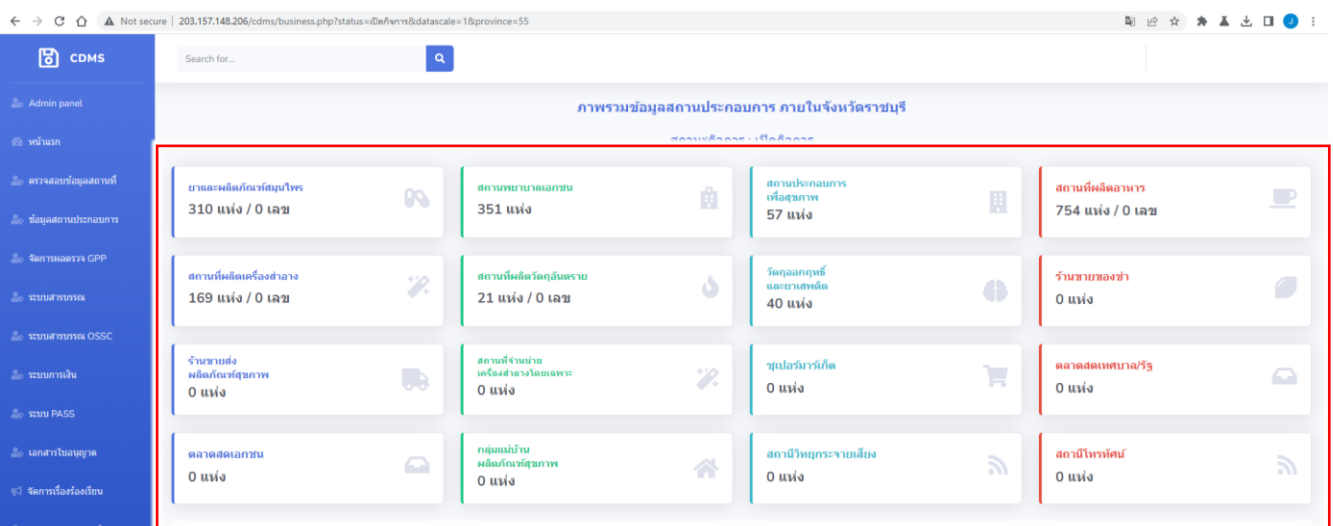

#### 3. เลือกพื้นที่ที่ต้องการโหลดข้อมูลไฟล์ excel เมื่อเลือกเสร็จแล้วให้คลิกปุ่ม "เรียกดูข้อมูล"

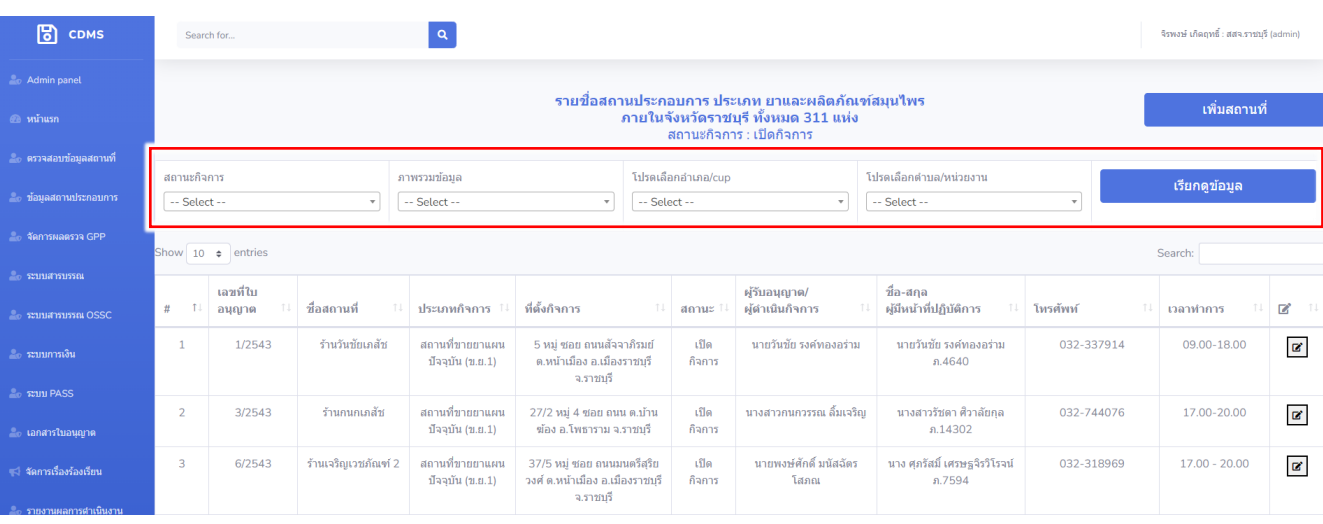

# การดาวน์โหลดข้อมูลสถานประกอบการออกมาเป็นไฟล์ Excel (ต่อ)

4. เลื่อนไปที่ด้านล่างสุดของตาราง แล้วคลิกที่ปุ่ม "โหลดไฟล์ excel สถานที่"

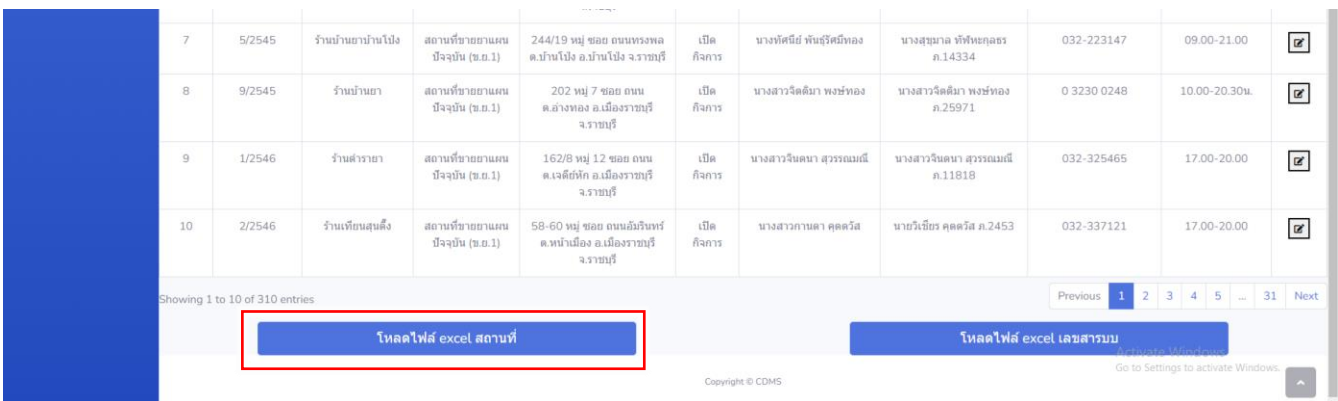

5. หลังจากนั้น ระบบจะ download ข้อมูลสถานที่ออกมาเป็นไฟล์ excel หากใช้ google chrome ไฟล์ที่โหลดจะแสดงที่แถบด้านซ้ายล่างของหน้าเว็บไซต์

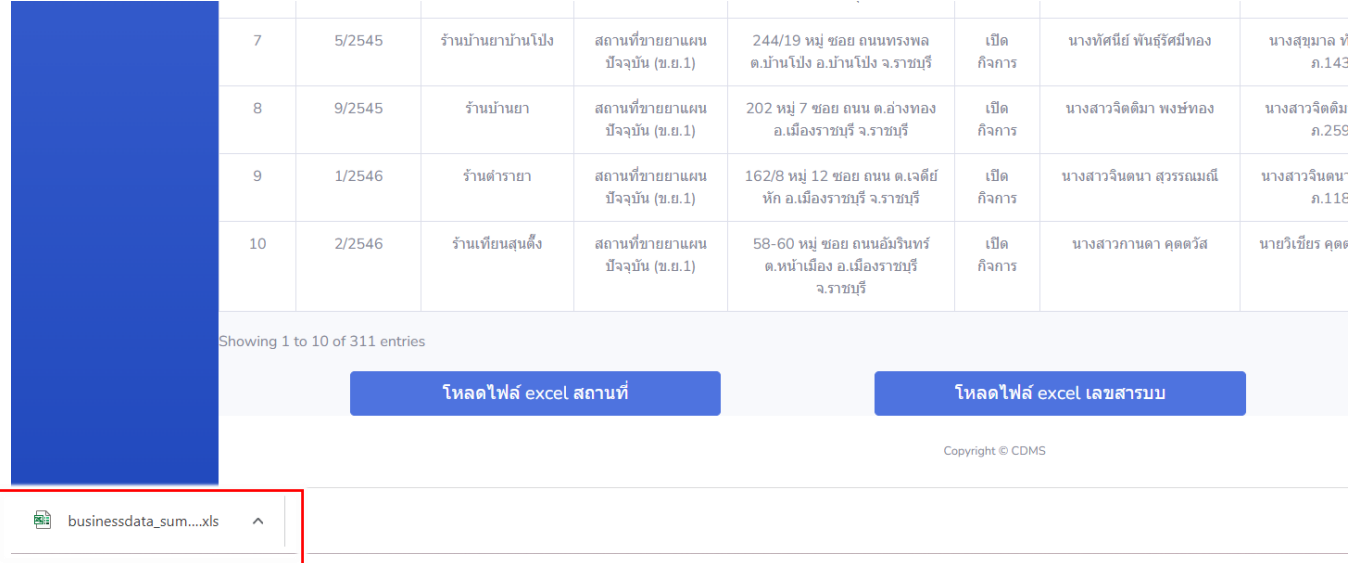

# การเรียกดูพิกัดสถานที่ (กรณีเรียกดูข้อมูลภาพรวมเป็นพื้นที่)

#### 1. ที่แถบเมนูด้านซ้าย คลิกเลือก "ข้อมูลสถานประกอบการ"

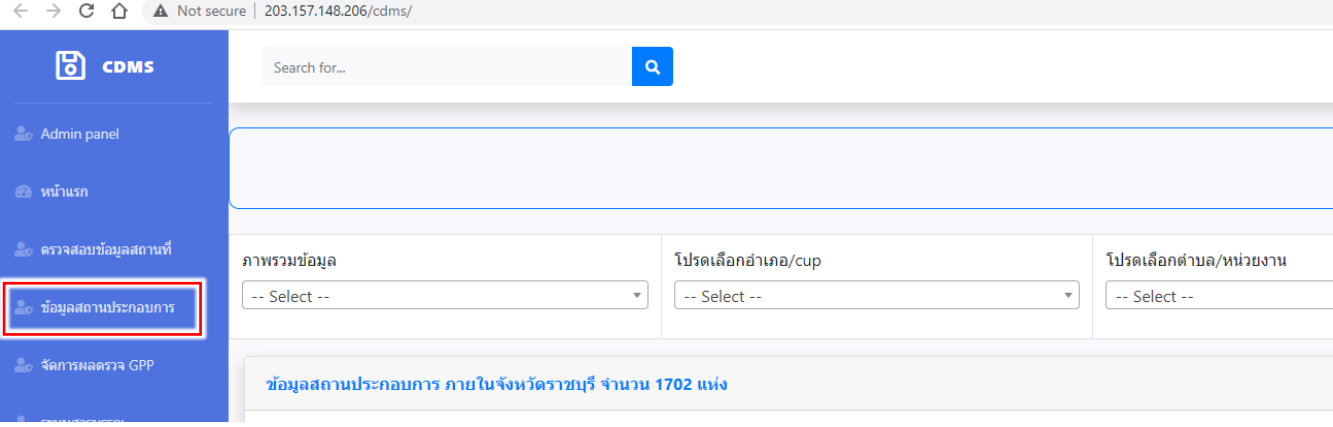

#### 2. เลือกประเภทของสถานประกอบการที่ต้องการดูพิกัดในภาพรวม

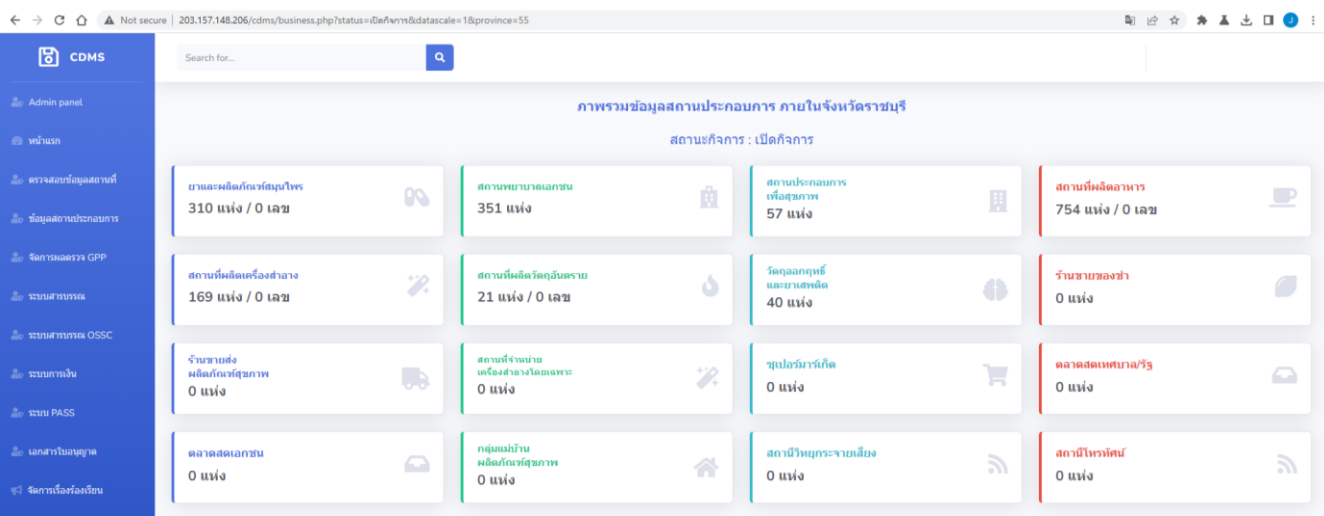

#### 3. เลือกพื้นที่ที่ต้องการดูพิกัด เมื่อเลือกเสร็จแล้วให้คลิกปุ่ม "เรียกดูข้อมูล"

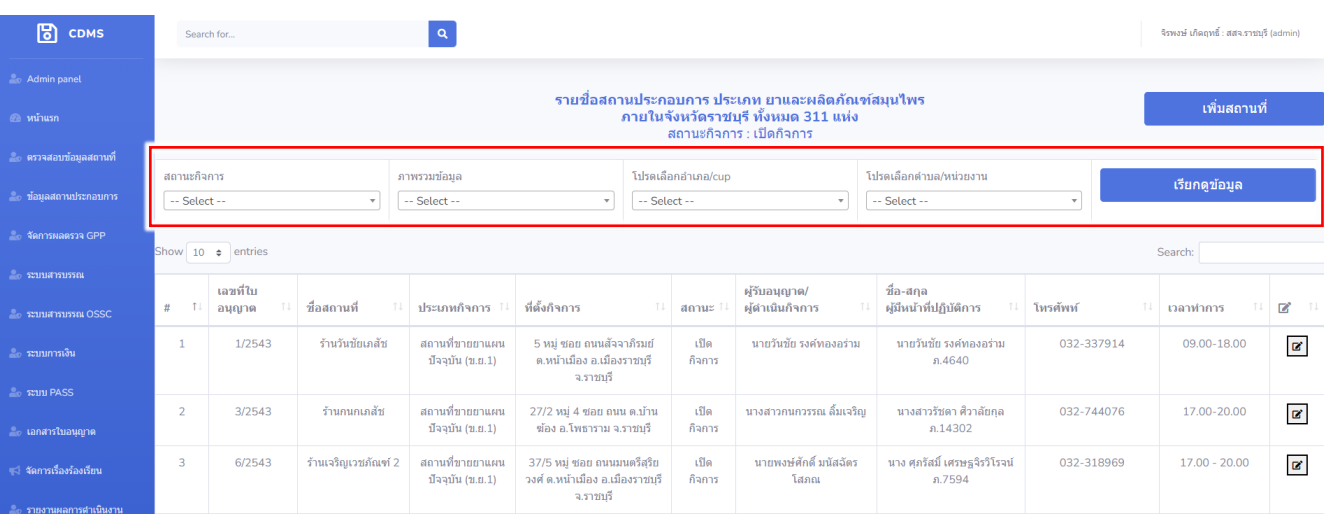

## การดาวน์โหลดข้อมูลสถานประกอบการออกมาเป็นไฟล์ Excel (ต่อ)

4. เลื่อนไปที่ด้านล่างสุดของตาราง แล้วคลิกที่ปุ่ม "เปิดพิกัดบน google maps"

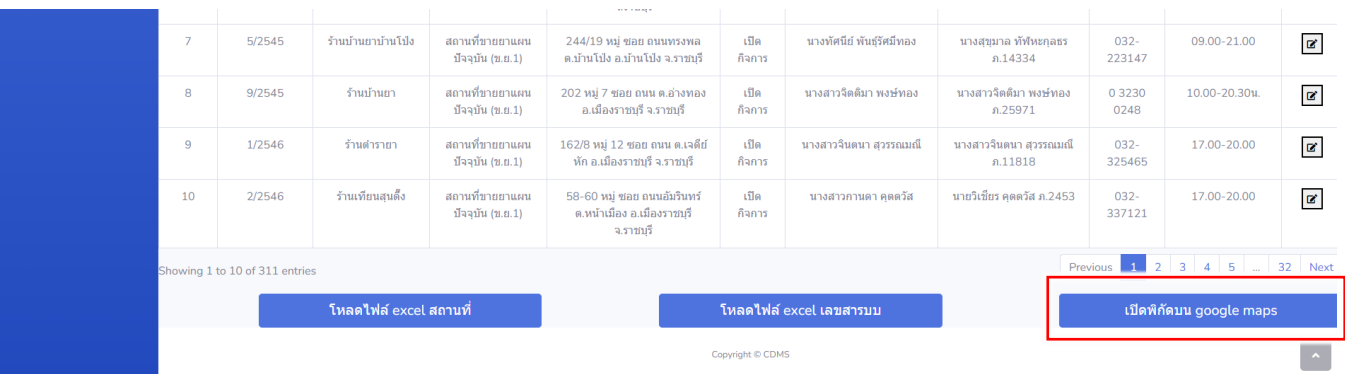

5. หลังจากนั้น ระบบจะแสดงพิกัดข้อมูลสถานที่ออกมาในรูปแบบของ google maps

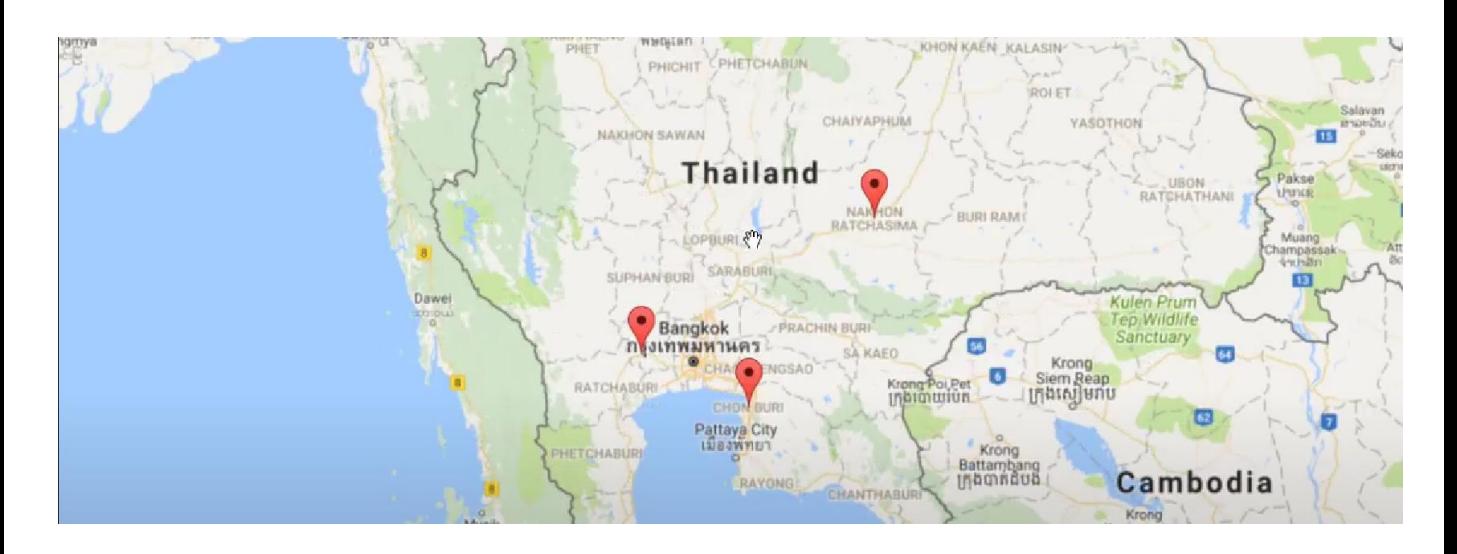

# การเรียกดูพิกัดสถานที่ (กรณีเรียกดูพิกัดเฉพาะที่ใดที่หนึ่ง)

#### 1. ที่แถบเมนูด้านซ้าย คลิกเลือก "ข้อมูลสถานประกอบการ"

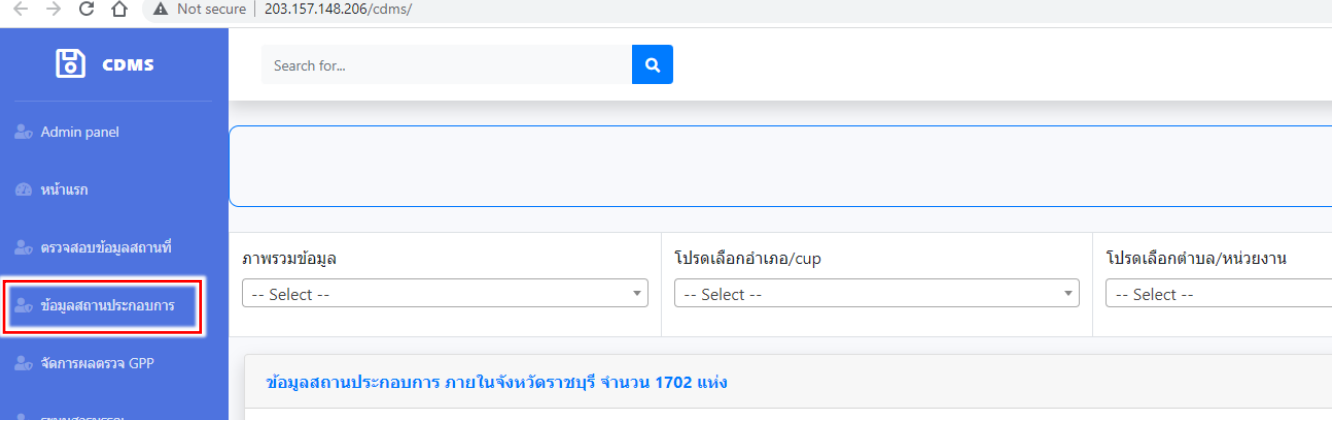

#### 2. เลือกประเภทของสถานประกอบการที่ต้องการดูพิกัด

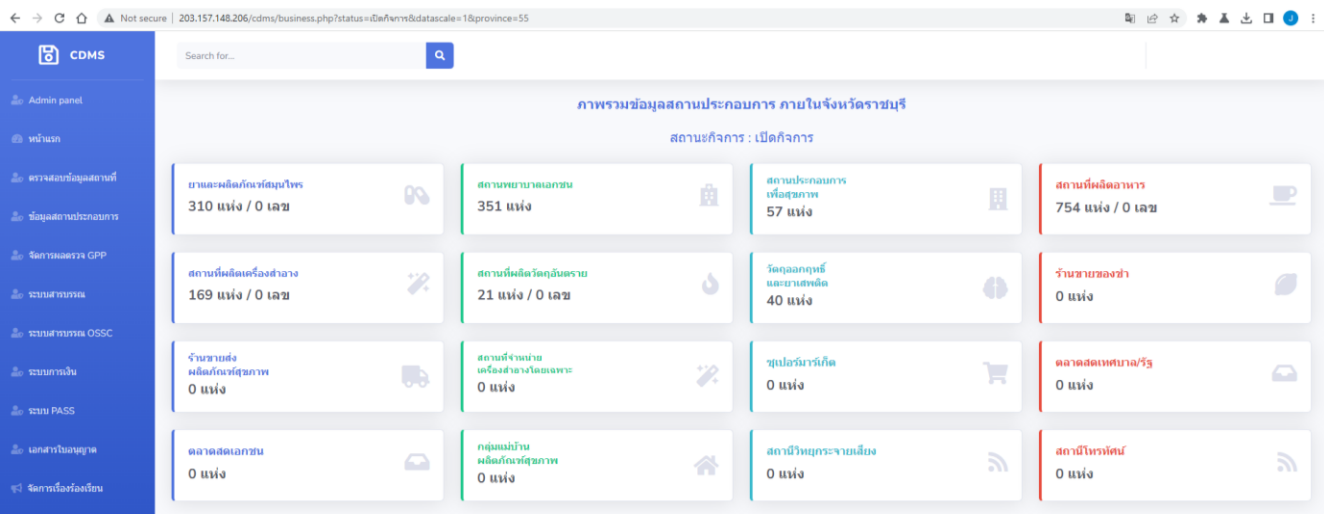

#### 3. จากนั้นให้พิมพ์ชื่อสถานประกอบการที่ต้องการดูพิกัด แล้วชื่อสถานที่จะปรากฎที่ด้านล่าง

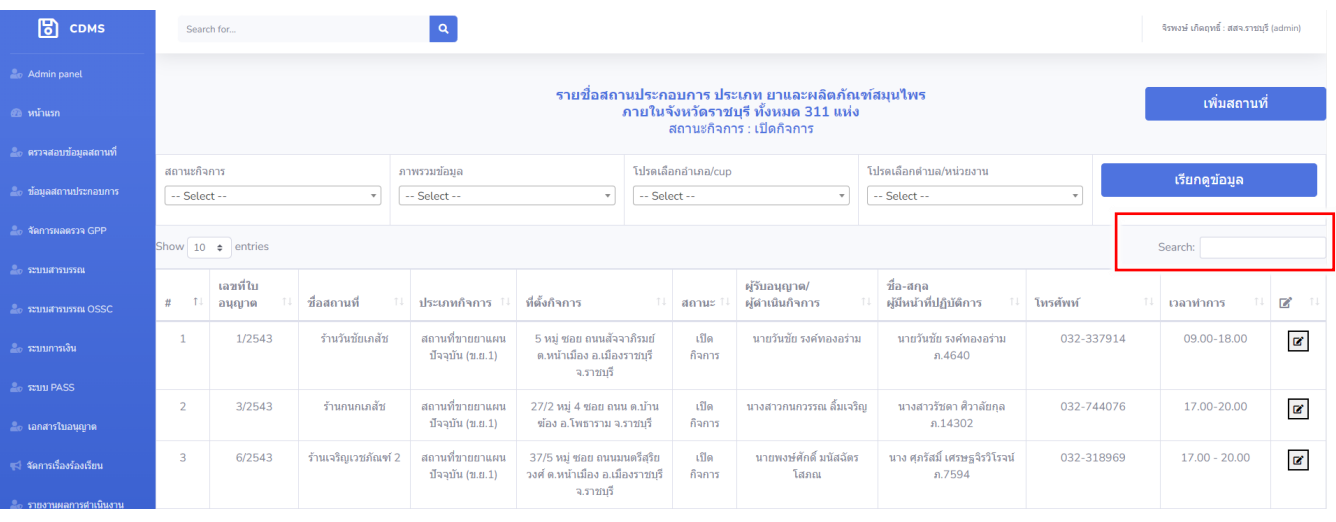

# การเรียกดูพิกัดสถานที่ (กรณีเรียกดูพิกัดเฉพาะที่ใดที่หนึ่ง)

## 4. คลิกที่รูป ตรงด้านขวาสุดของสถานประกอบการที่ต้องการดูพิกัดสถานที่

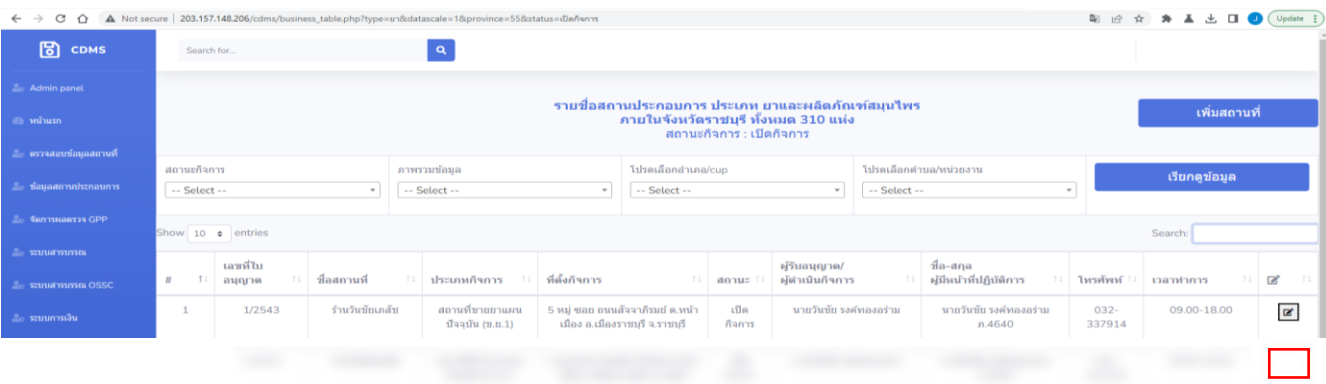

5. จากนั้นให้เลื่อนลงมาด้านล่าง แล้วคลิกที่ปุ่ม "แสดงตำแหน่งบน Google maps"

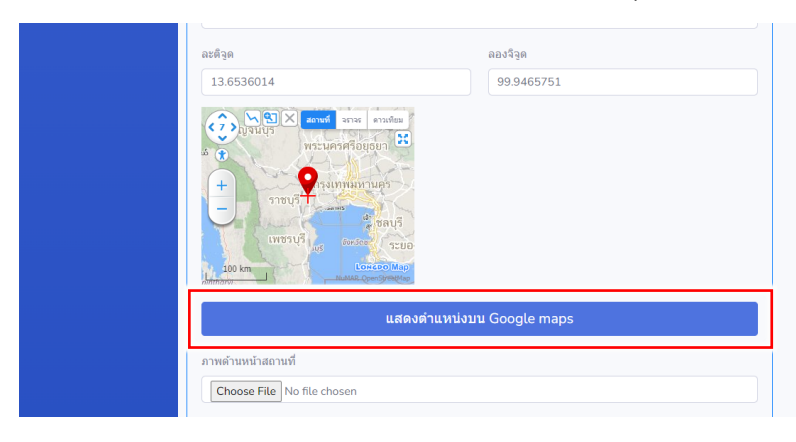

6. ระบบจะแสดงพิกัดสถานประกอบการในรูปแบบของ google maps

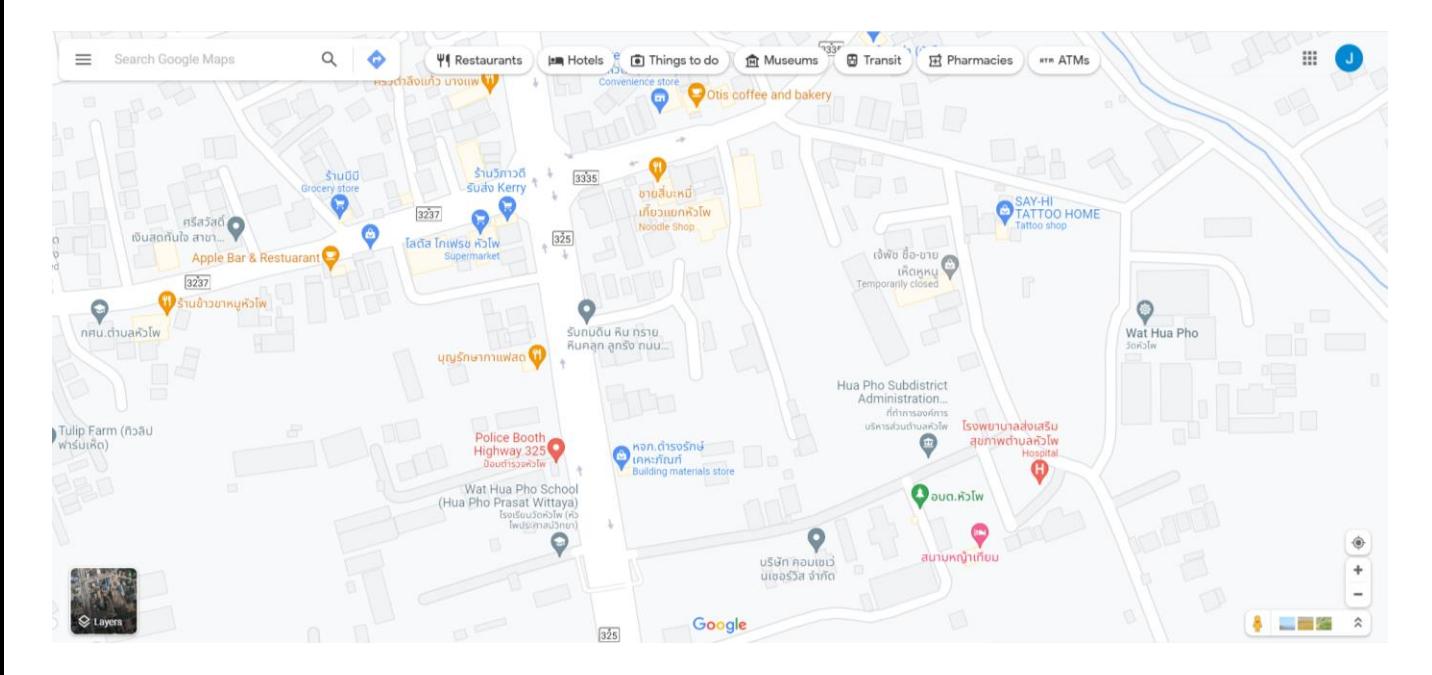

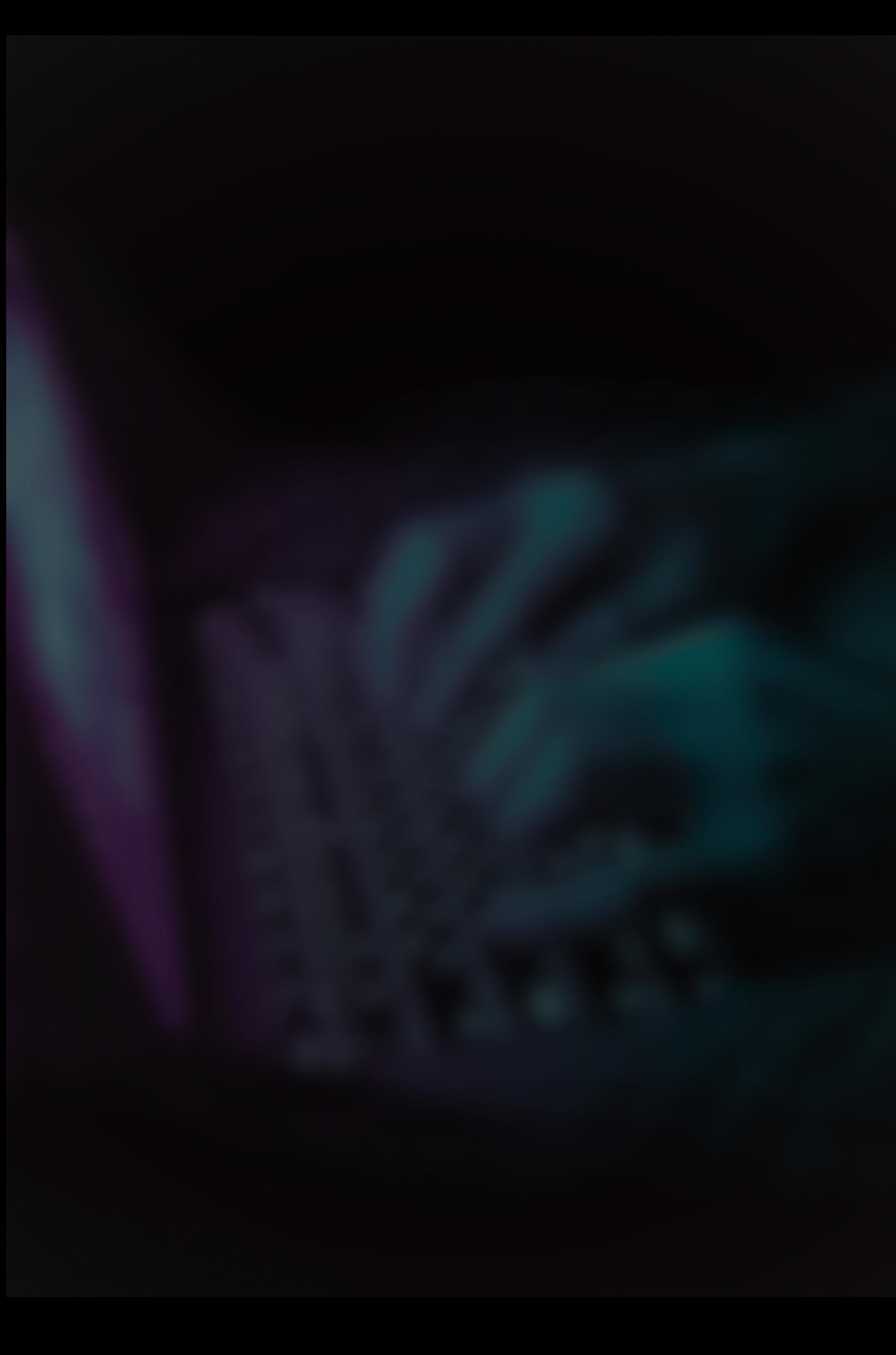